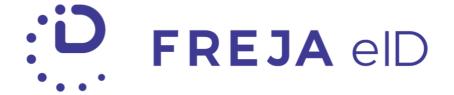

# **RELEASE NOTES**

OCTOBER 2020

Onboarding screens
Visual improvements for disabled actions
Changed biometrics popup

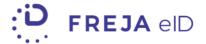

## **TABLE OF CONTENTS**

| Summary                                        | 3 |
|------------------------------------------------|---|
| · · ·                                          |   |
| Onboarding screens in Freja eID                | 4 |
|                                                |   |
| Visual indicators for disabled actions         | 4 |
|                                                |   |
| Information for users when changing biometrics | 6 |

#### Copyright statement

The specifications and information regarding the product in this manual are subject to change without prior notice. All statements, information, and recommendations in this manual are believed to be accurate but are presented without warranty of any kind, expressed or implied. Users must take full responsibility for their use of any products.

Freja eID Release notes © 2020 Verisec Freja eID. All rights reserved.

# FREJA EID RELEASE NOTES

These Release Notes describe all the changes made to Freja eID systems from the previous release. They include:

• Updates to the Freja eID mobile application from version 6.6 to 6.7 on both Android and iOS.

## **Summary**

- Onboarding screens in Freja eID We have added three onboarding screens prior to account creation to better showcase the features and possibilities of Freja eID for new users.
- Visual indicators for disabled actions We have improved user experience when it comes to disabled actions in the Freja eID app. This often happens to users who do not have Freja eID Plus, and are trying to access a service that does require it.
- Information for users when changing biometrics When users change the biometric settings on their device, biometric authentication will be disabled in Freja eID for security reasons.

### Onboarding screens in Freja eID

We have added three onboarding screens to Freja eID which will present some of the features, services and possibilities in Freja eID to new users.

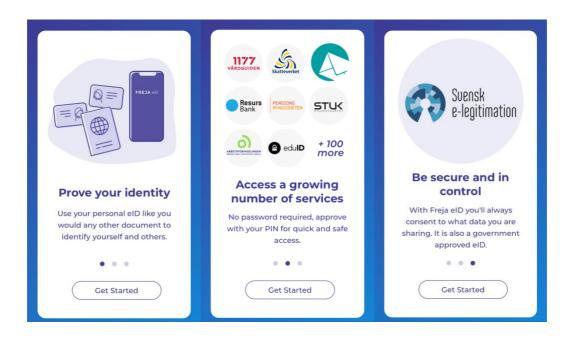

These screens will show only to users who have not registered an account, and people will be able to swipe through them or skip them altogether by tapping 'Get Started'.

#### Visual indicators for disabled actions

We have addressed the issue of users being confused about not being able to log into a service, or not being able to act upon actions in Freja eID. This issue often occurs when a user who does not have Freja eID Plus tries to access a service that requires Freja eID Plus.

Now the user will get a popup saying what went wrong, and what they need to do in order to access that service. It is also possible to initiate the flow for Freja eID Plus straight from this popup by tapping 'Learn More'.

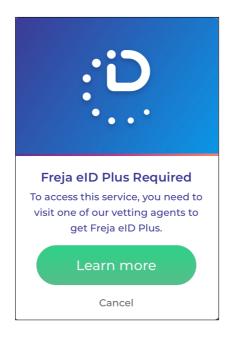

This behaviour will be consistent for all situations in which the user's account does not meet the level requirements of the service they are trying to access.

Also included in this are messages to users who have performed the required action i.e. either added their document to Freja eID, or completed their meeting with the Freja eID agent, and are awaiting verification. They will also receive a message appropriate to their status.

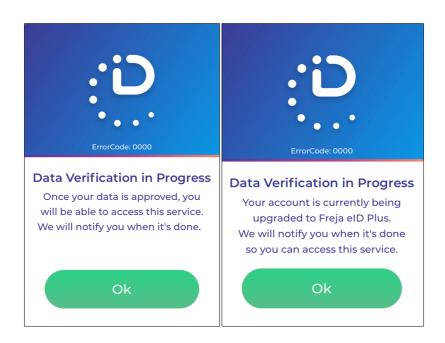

## Information for users when changing biometrics

When users change biometric settings on their device i.e. if they add/remove a fingerprint or face unlock, that type of authentication will be disabled in Freja eID and will need to be enabled again for security reasons. Whenever the happens, the app will detect it and show the following popup.

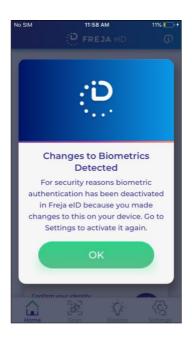

The user will need to go to Settings in Freja eID to re-enable biometric authentication/Touch ID and/or Face ID on iOS. In order to do this they will need to enter their PIN that they set during account creation in Freja eID.

#### **ANY QUESTIONS?**

If you have any questions regarding this release, please get in touch with your contact at Verisec or send an email to <a href="mailto:partnersupport@frejaeid.com">partnersupport@frejaeid.com</a>. You can also find more useful information about Freja eID on our website <a href="https://www.frejaeid.com">www.frejaeid.com</a>.